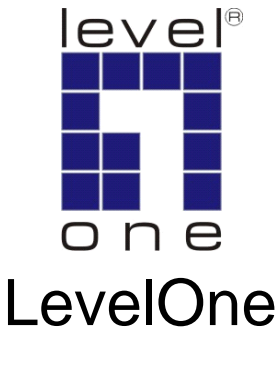

## WBR-6011

### *N\_Max Wireless Router*

# *Quick Installation Guide*

English

### **Table of Contents**

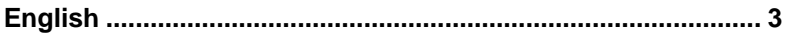

## <span id="page-2-0"></span>**English**

### **Package Contents**

- WBR-6011 *N\_Max Wireless Router*
- Power Adapter (12VDC, 1A)
- RJ-45 LAN Ethernet Cable
- Rubber Feet
- CD User Manual
- Quick Installation Guide

If any of the above items are missing, please contact your retailer or distributor.

### **Before You Begin**

Please note the default settings listed below.

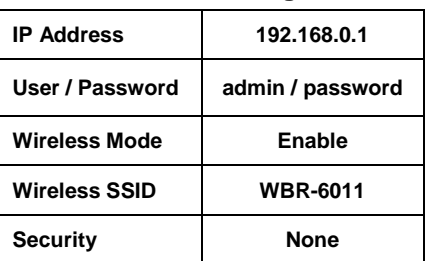

#### **Default Settings**

This Quick Installation Guide only describes the most basic situations and settings. Please consult the User Manual on the CD for more details.

Please have your Internet Service Provider's username, password or other connection details ready.

## **Installation**

- *1.* Please power off your ADSL / Cable modem by unplugging the power adapter.
- *2.* Attach the included antennas.

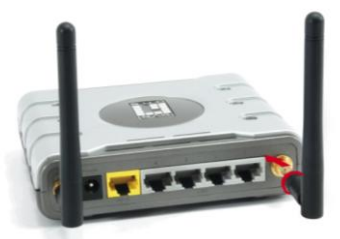

*3.* Connect your broadband internet connection to the wireless router's WAN port.

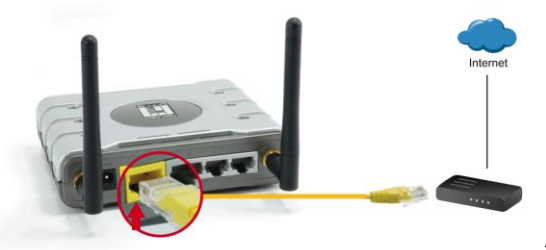

ADSL / Cable Modem

*4.* Connect the Computer LAN cable.

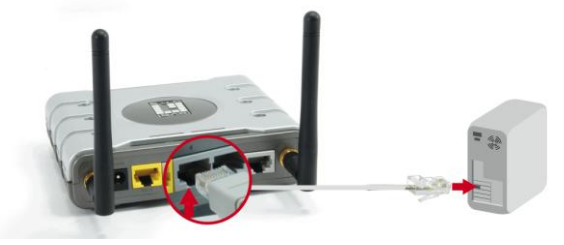

*5.* Plug in the Power Adapter.

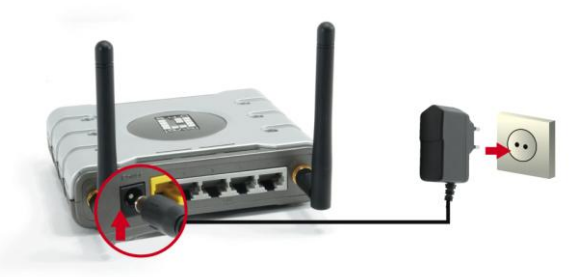

*6.* Wait until the Power light remains on. This means the router is ready for use.

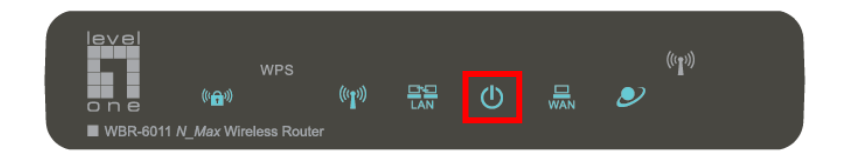

- *7.* Power back on your ADSL / Cable modem by plugging in the power adapter.
- *8.* Installation is now complete. You can now begin to configure the device.

## **Check Your Network Settings**

### **(Windows XP / Vista)**

*1.* Click the **Start Button** and open **Control Panel**.

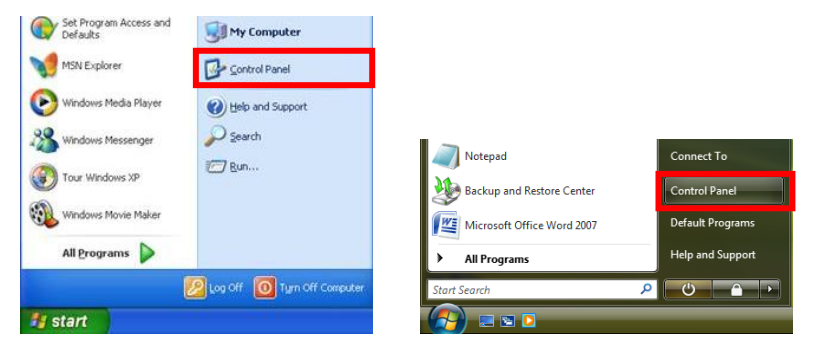

**Windows XP Windows Vista**

*2.* **Windows XP**, double click **Network Connections**

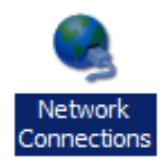

#### **Windows Vista**, click **View Network Status and Tasks** then **Manage Network Connections**

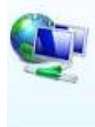

Network and Internet Connect to the Internet View network status and tasks Set up file sharing

#### Tasks

View computers and devices

Connect to a network

Set up a connection or network

Manage network connections

Diagnose and repair

*3.* Right click on **Local Area Connection** and choose **Properties**.

> **Note:** The name could be different due to different Network Interfaces.

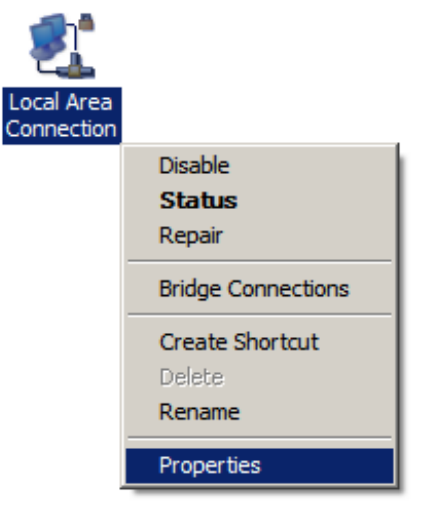

*4.* Check the **Client for Microsoft Networks, File and Printer Sharing**, and **Internet Protocol (TCP/IP)** is ticked. If not, please tick them.

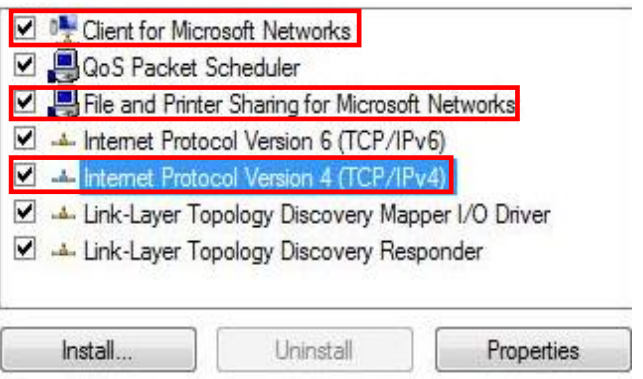

#### *5.* Select **Internet Protocol (TCP/IP)** and click [**Properties**]

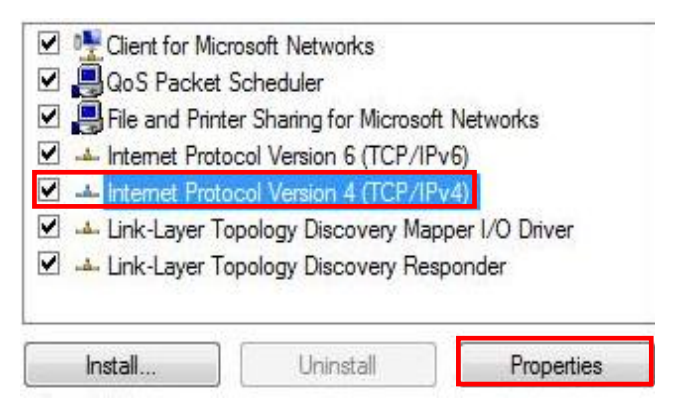

*6.* Select these two options and click [**OK**].

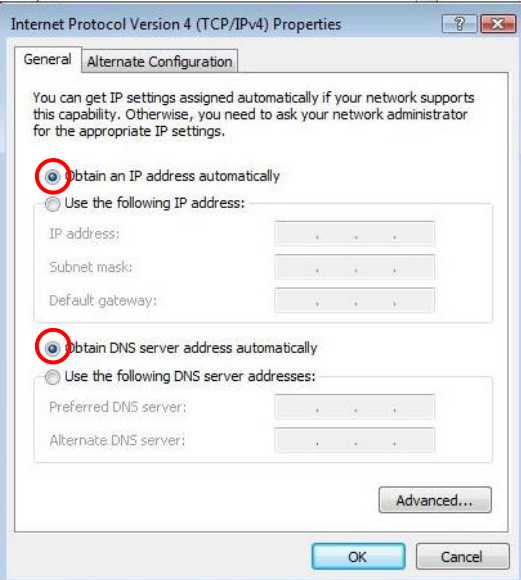

## **Configuration**

- *1.* Shutdown and restart your computer.
- *2.* Once restart is completed, start your WEB browser (Internet Explorer recommended).

In the *Address* box, enter the following:

#### **http://192.168.0.1**

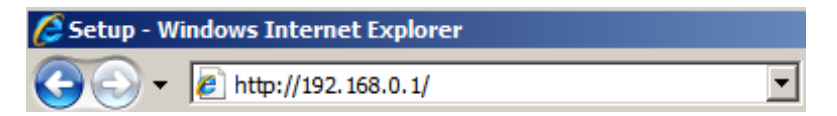

#### *3.* Enter the Username and Password when prompted.

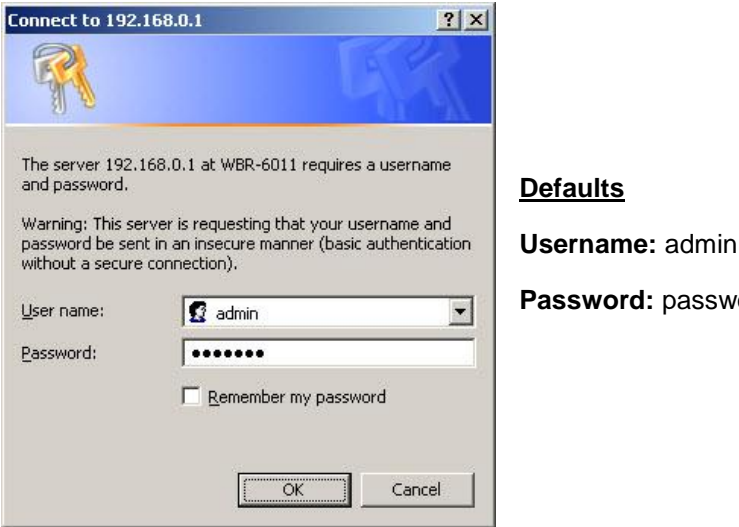

**Password:** password

*4.* You can select the language on Wizard to setup step by step

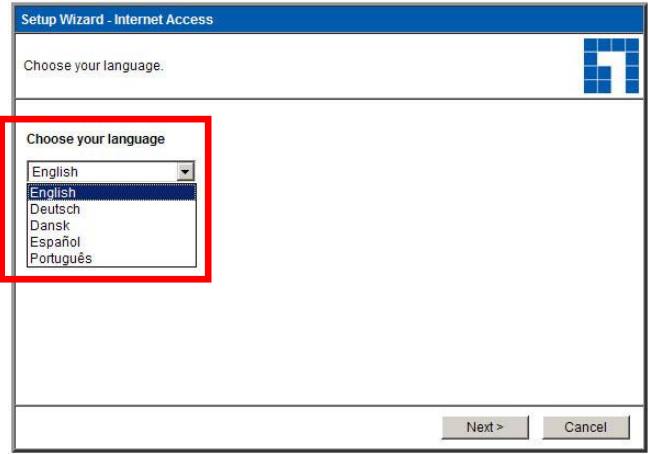

*5.* You also can click on the left menu for language selection.

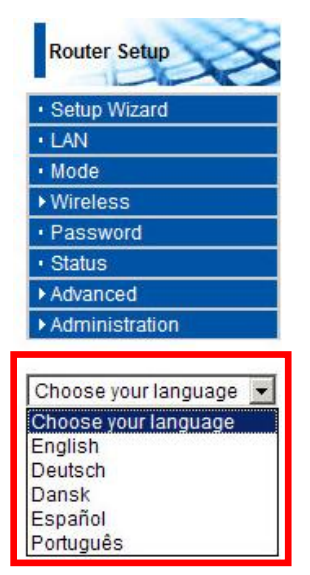

*6.* Please have your Internet Service Provider's Username, Password and other connection details ready.

> Then follow the steps of the wizard to complete the setup.

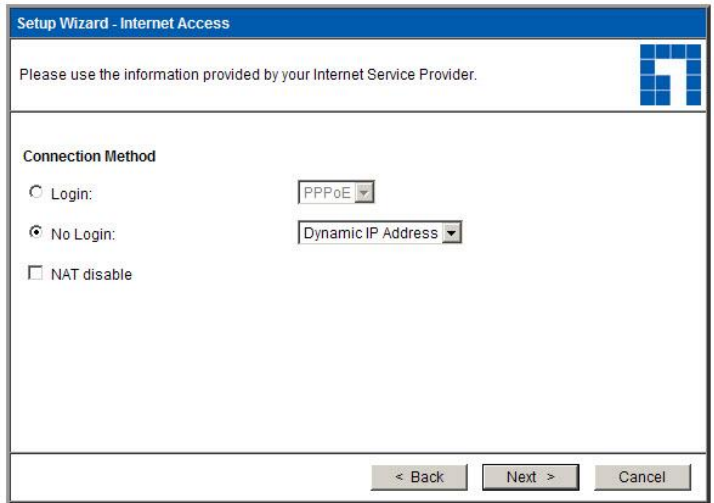

*7.* You can set your Wireless network name (SSID) and security encryption.

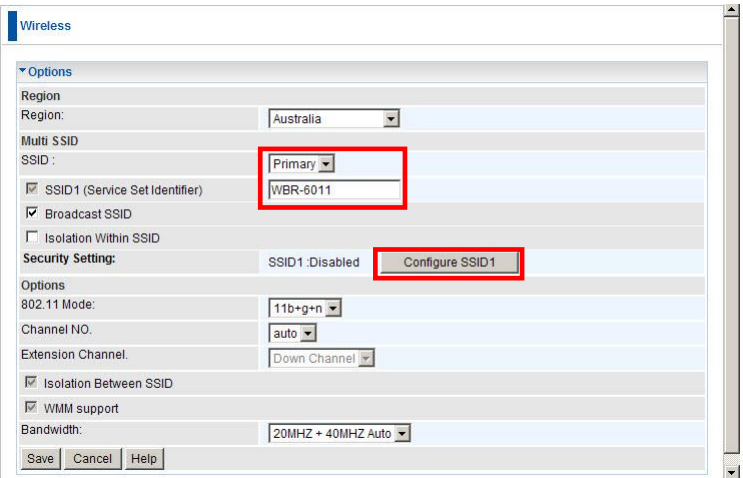

*8.* LevelOne recommends WPA2-PSK AES for maximum wireless security. Please ensure that the same network security settings are used on both the router and wireless client.

Please type your passkey in the PSK field.

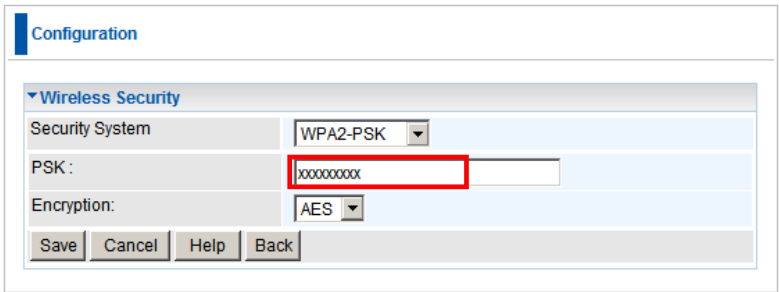

## **Troubleshooting**

### *1. I cannot connect to the wireless router to start configuration.*

Check that you have connected the cable correctly between the router's LAN port and your computer. Also check if your computer is set to obtain an IP Address via DHCP (see above).

#### *2. I cannot connect to the Internet.*

Try to turn off the router and your ADSL/Cable modem. Wait 30 seconds and then turn the devices back on. If you still have problems, then access the router's configuration page and check whether the router has obtained an Internet IP Address in the **Status** page.

If the above does not work, please contact your Internet Service Provider to check whether there are any problems with the connection or settings.

#### *3. I cannot connect to the wireless network.*

Check whether the SSID network name and wireless security are the same on both the client and router. If you still have problems, then power off and on your router and restart your computer.

Your last solution will be forced to reset the router to factory default settings.

Make sure your router's Power light is not blinking and remains ON. Then press and hold the WPS and WLAN buttons for more than 10 seconds until you see the Power light blink 2 times, then release the buttons. The router is now reset to factory defaults.